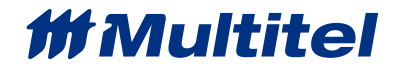

# **LIEBERT INTELLISLOT UNITY CARD (THERMAL MANGEMENT)** APPLICATION NOTE

**Document Name:** Liebert CRAC unit\_Intellislot Unity Card\_Application Note\_2020-11

**Date (MM/DD/YYYY):** November <sup>2020</sup>

**Purpose**: This application note presents a step-by-step approach to integrate an intelligent DC Power Plant controller to a FUSION.

**Target Equipment**: Liebert Thermal Management Equipment with IntelliSlot Unity Communation Card

**Equipment Description**: IntelliSlot Communication Card give the possibility to monitor a wide variety of Liebert Thermal Management Equipment. The communication card provides a mean to communicate via standard 2-wire RS-485 using Modbus RTU protocol.

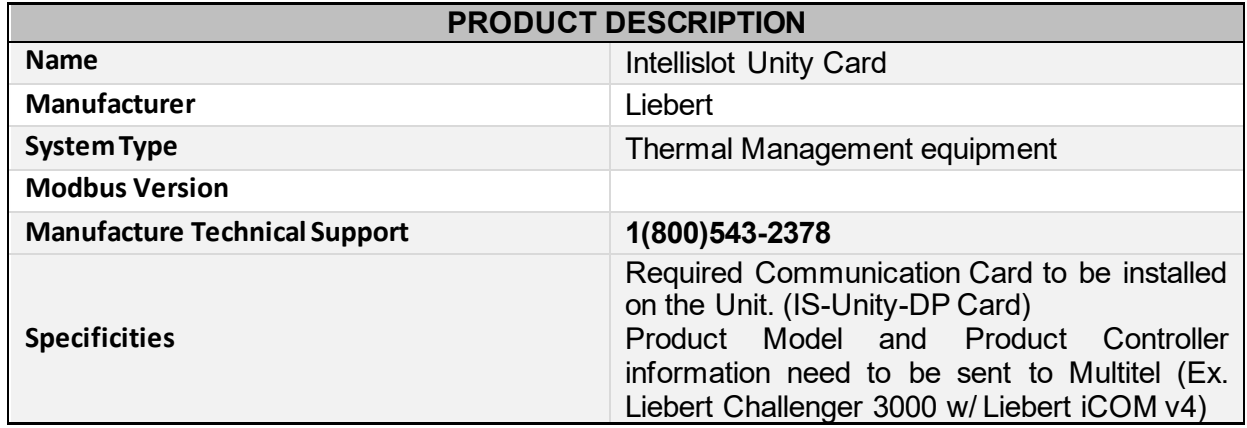

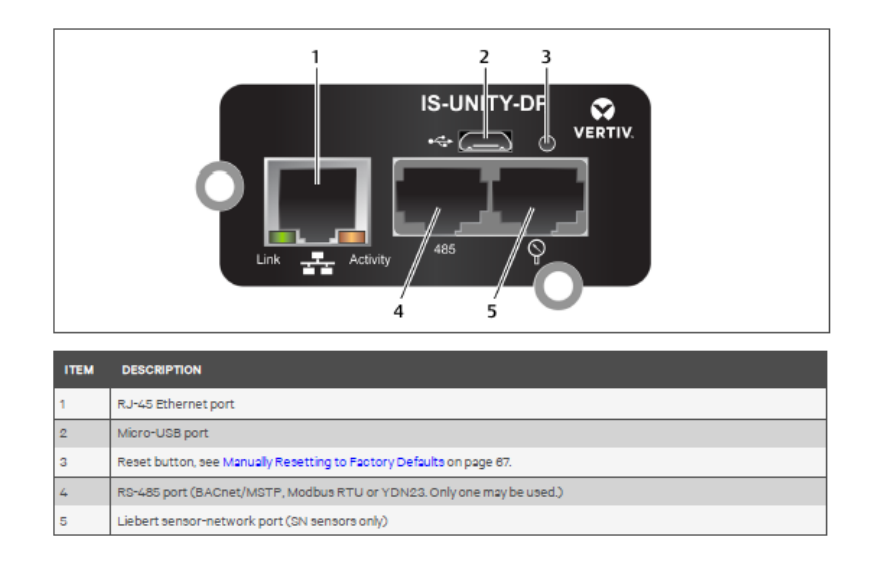

#### **EQUIPMENT CONNECTIONS**

MODBUS RTU over RS-485 must be wired in a daisy chain pattern, star network is not allowed as it modifies drastically the electrical characteristics of the RS-485 driver and can ultimately cause communication failures. The use of a good quality cable such as a 22AWG stranded, twisted shielded wire to perform the termination at the generator controller. Polarity must be respected throughout the RS-485 network, otherwise communication failures will prevail.

Each Unity cards should come with an Adapter RJ-45 to 2 position Terminal Block.

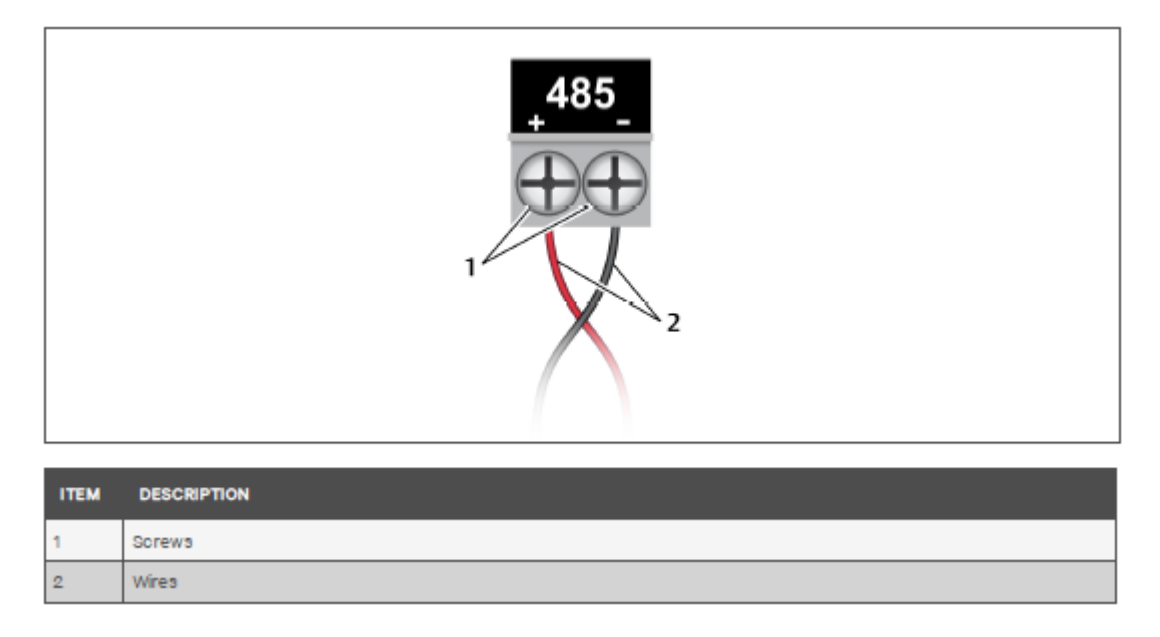

Figure 1 Liebert Intellislot Unity Card Installer/User Guide page 6

Position the adapter so the side with the positive and negative symbol is face up. Plug the connector in the unity card RS485 port.

## **EQUIPMENT COMMUNICATION SETTINGS**

Here is the list of general parameters to be implemented in each equipment

- Node Address: 1-247, An address cannot be used more than once on the same network
- Baud rate: 9600 bps
- Parity: None

**© 2020 Multitel** – Liebert CRAC unit – Application Note 3

- Stop Bits: 1
- 1. Connect a computer (Windows XP or later) to the card RJ-45 ethernet port.
- 2. Use window command prompt to verify the computers' IP address settings.
	- a. Press Windows key + R, and enter cmd, and click OK
	- b. Type ipconfig /all and press Enter, then verify the following:
		- i. Autoconfiguration Enabled = Yes
		- ii. Autoconfiguration IPv4 address =  $169.254.x.x$
		- iii. Subnet Mask =  $255.255.0.0$

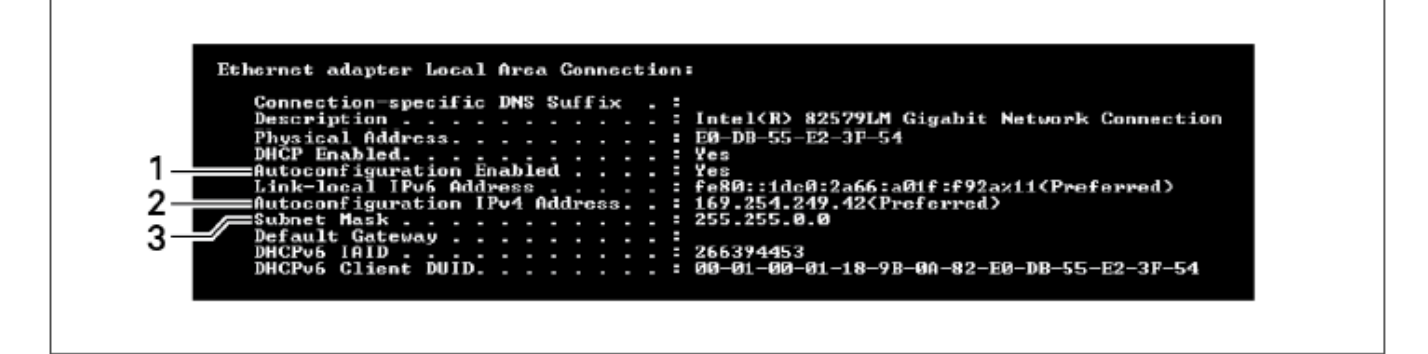

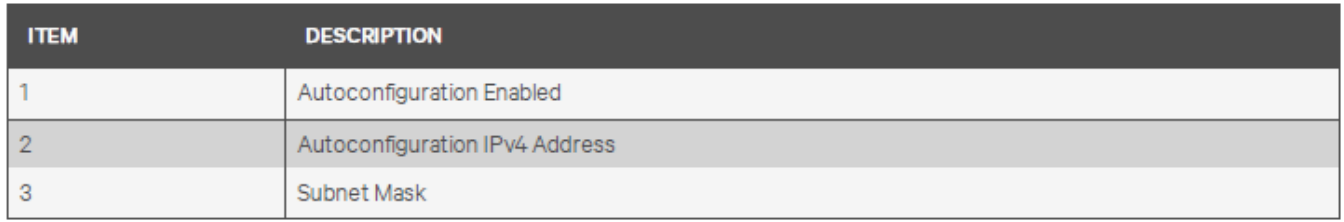

Figure 2 Liebert Intellislot Unity Card Installer/User Guide page 5

- 3. Open a web browser session and enter 169.254.24.7 to connect to the card's web interface.
- 4. On the communication tab, select Protocols.
- 5. Click Edit and enter the administrator username and password:
	- a. Default user (Case-sensitive) is Liebert
	- b. Default password (Case-sensitive) is Liebert
- 6. Click to check the box next to Modbus RTU.
- 7. Click Save to confirm.
- 8. Enable Modbus Protocol:
	- a. On the Communication tab, select Protocols>Modbus
	- b. Click Edit and enter user name and password
	- c. Select the access level Read Only
	- d. Select the Modbus interface, Modbus RTU
	- e. Click Save to confirm
- 9. Configure Modbus RTU:
	- a. On the Communication tab, select Protocols > Modbus > Modbus RTU
	- b. Enter the Node ID and Baud Rate
		- i. Node ID defaults to 1, select a value from 1 to 247 that is unique among devices connected through the same Modbus Network
		- ii. Select baud rate of 9600
		- iii. Parity check = None
	- c. Click save to confirm changes.
- 10. Restart the card:
	- a. On the Communication tab, click Support
	- b. Click Enable
	- c. Click Restart

\*More information is available in Vertiv Liebert IntelliSlot Unity Card Installer / User Guide (available on Vertiv website)

#### **FUSION CONNECTIONS**

Refer to your detailed engineering or the layout of your MODBUS network, respect the MODBUS best practises at all times by preventing star shape network, thus terminate to the last equipment of the current MODBUS daisy chain trunk or if this is you first equipment on the network device, then terminate directly at the FUSION back panel. The FUSION offers (2) RS-485 ports, one called MLINK and the other one RS-485. Use the connector available from Multitel to convert the RJ-12 connector to a screw type connector. (Part# is C-7000-MOD).

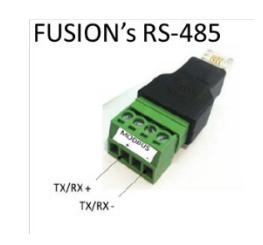

Figure 3 C-7000- MOD

## **FUSION COMMUNICATION SETTINGS**

Once you have logged into the FUSION using the "supervisor" username and no password, click on **CONFIG** menu and select "**Communication Ports**" from the left menu. Select the **MLINK** or **RS-485** port and configure operating parameters as follows:

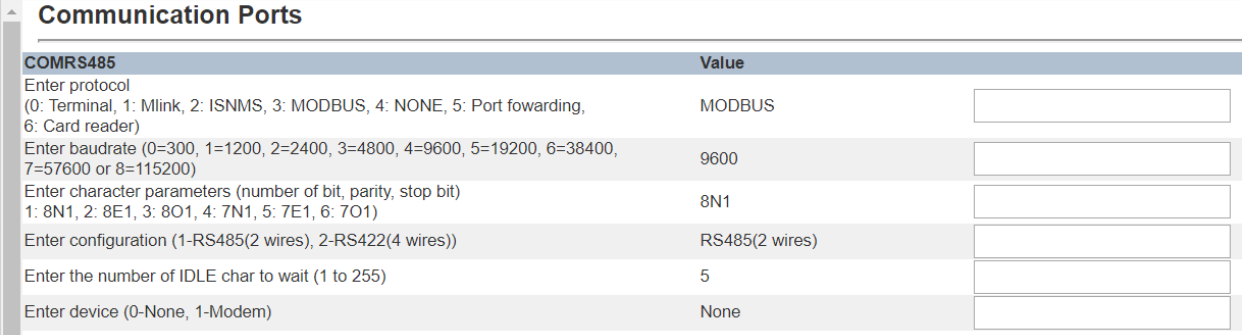

## **FUSION "MODULE" SETTINGS**

Once the FUSION communication port is setup, associate the equipment to a specific Module number. Select "**Modules**" from the left menu and choose the pre-assigned module or click on a module available (State = None).

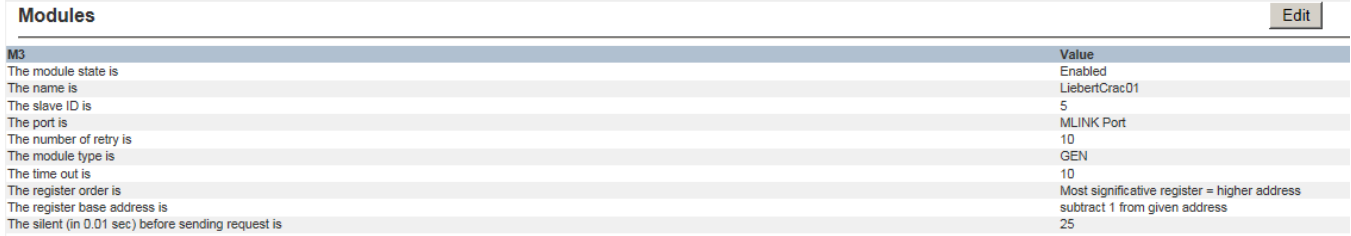

*Configure the name of the Module using the reference name of the Genset, such as "Liebert DS"* 

## **FUSION "TEST CHANNEL" SETTINGS**

Once the Equipment is associated to a module, a list of channels will appear and be available for Multitel to configure. However, in order to test the MODBUS RTU wiring and Liebert Thermal management unit communication settings, it is highly recommended to configure a test channel as per the following to validate. Click on M1A1 and configure the operating parameters as follows:

#### **CHALLENGER 3000, CHALLENGER ITR, CW, DELUXE SYSTEM/3, DS, DSE, HPM, PEX, PDX/PCW WITH LIEBERT ICOM V4 CONTROLLER**

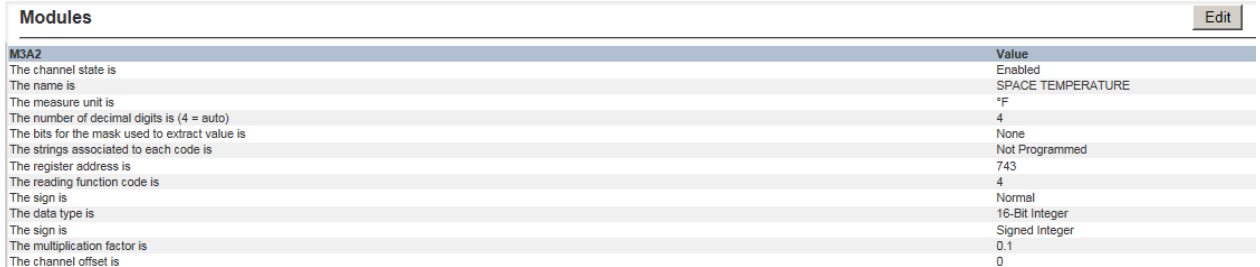

#### **CRV WITH LIEBERT ICOM V4 CONTROLLER**

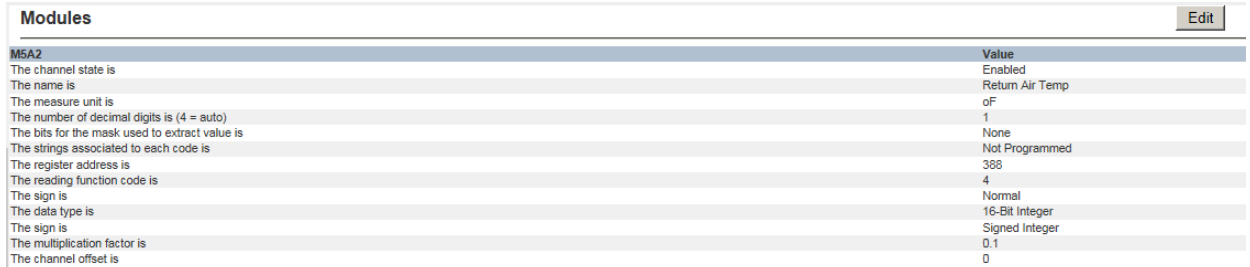

#### **CHALLENGER 3000, DELUXE SYSTEMS, HIMOD, ICS WITH LAM CONTROLLER**

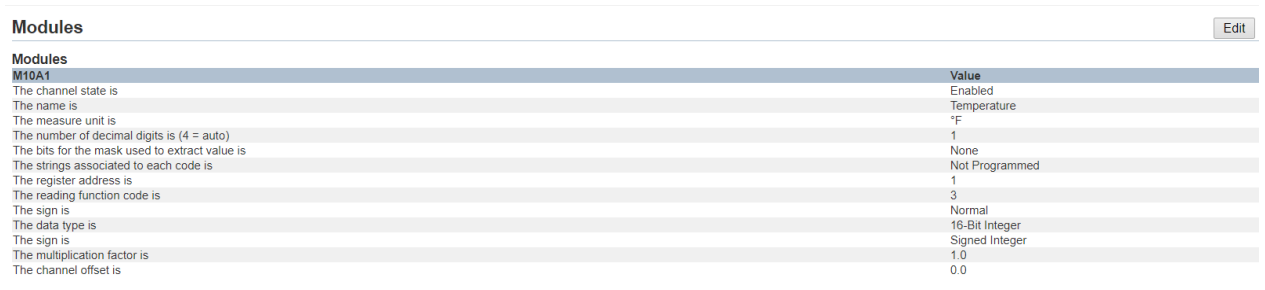